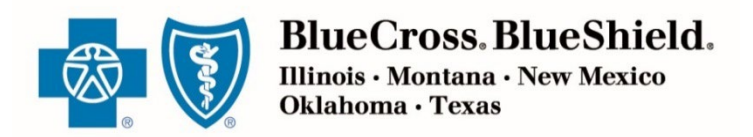

# Recovering User Names & Resetting Passwords in the Retail Producer Portal

After going through the registration process, and receiving your registration confirmation email (see previous page), you can go to the Retail Producer Portal, log in and use the site.

You should bookmark this page or save it to your favorites.

# **Login**

- **1.** Enter the User Name you created during the registration process.
- **2.** Enter the Password you created during the registration process.
- **3.** Click the "Login" button.

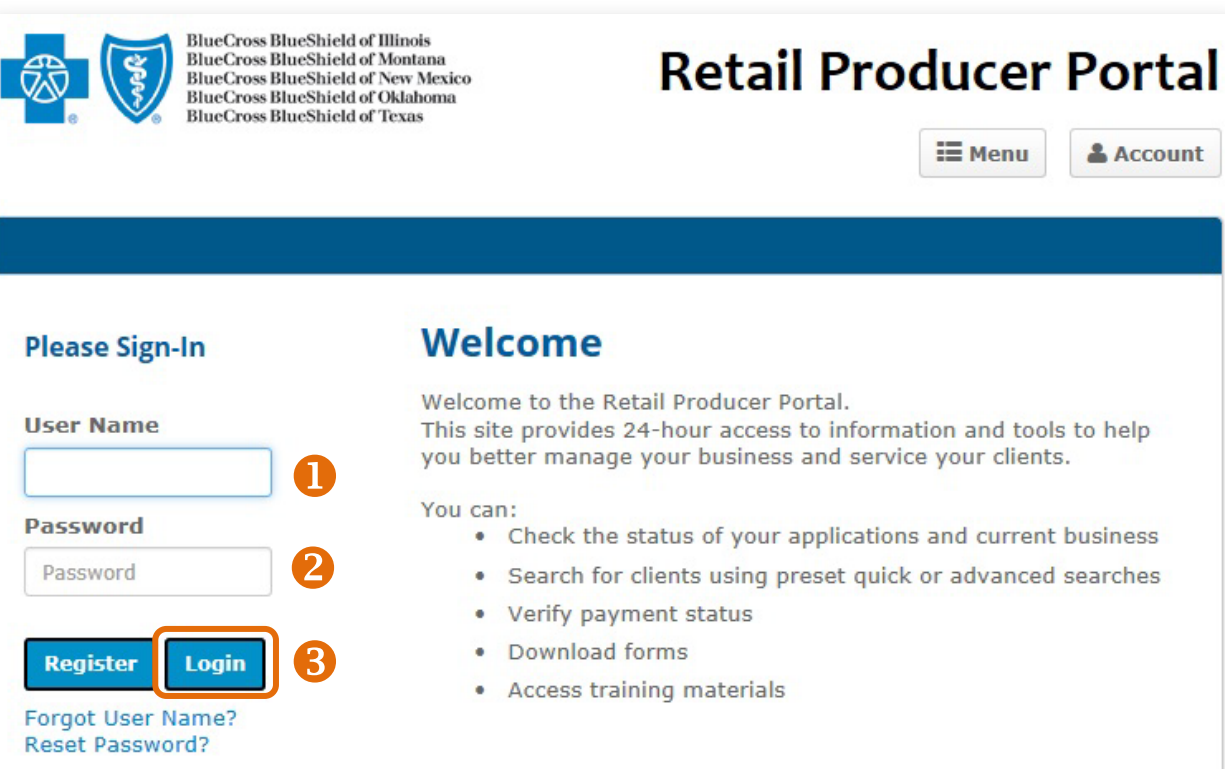

Blue Cross and Blue Shield of Illinois, Blue Cross and Blue Shield of Montana, Blue Cross and Blue Shield of New Mexico, Blue Cross and Blue Shield of Oklahoma, and Blue Cross and Blue Shield of Texas, Divisions of Health Corporation, a Mutual Legal Reserve Company, an Independent Licensee of the Blue Cross and Blue Shield Association

#### **Recover Your User Name**

If you forget your User Name at any time, follow these steps.

- 1. On the login page, click on the "Forget User Name?" link.
- **2.** In the "Forgot User Name?" area, enter the "Agent Unique ID" in the space provided. This is your nine-digit producer number that was included in your "Welcome" email after you completed our contracting/onboarding process.
- **3.** Enter the email address associated with the account in the space provided.
- **4.** Click the "Submit" button.
- **5.** A confirmation message appears letting you know that we sent your user name in an email to your email address on file. Click the "OK" button.
- **6.** You'll receive an email with your user name. If you don't see the email in your inbox, check your spam or junk folder. Return to the Retail Producer Portal and enter your user name and password. **Forgot User Name?**

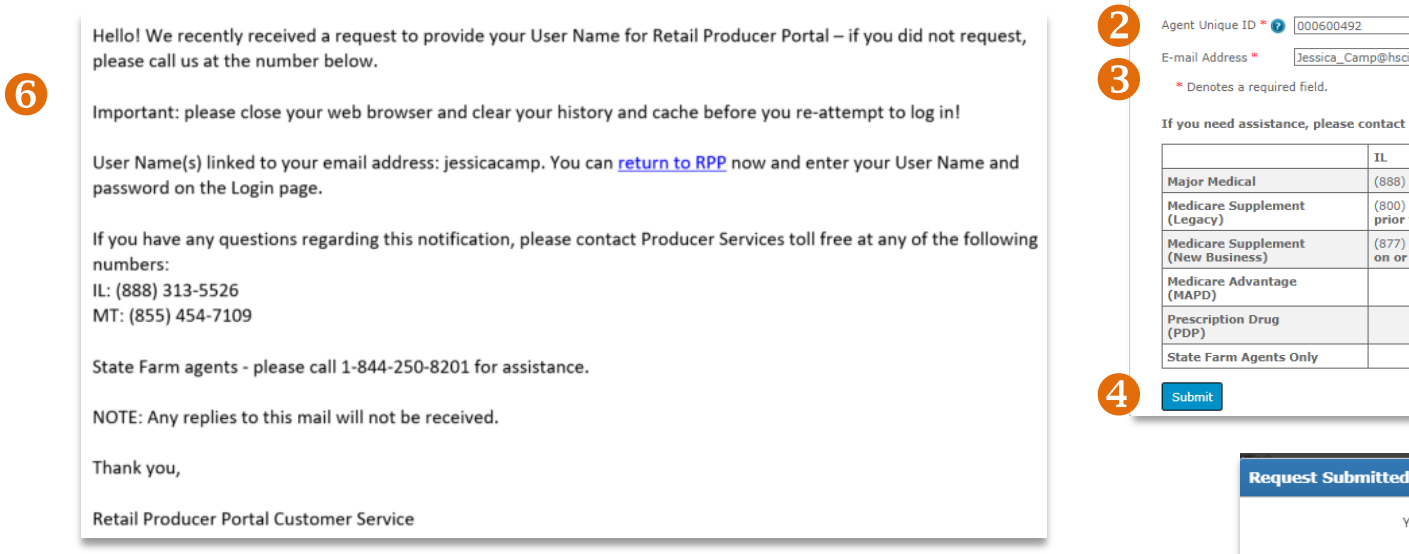

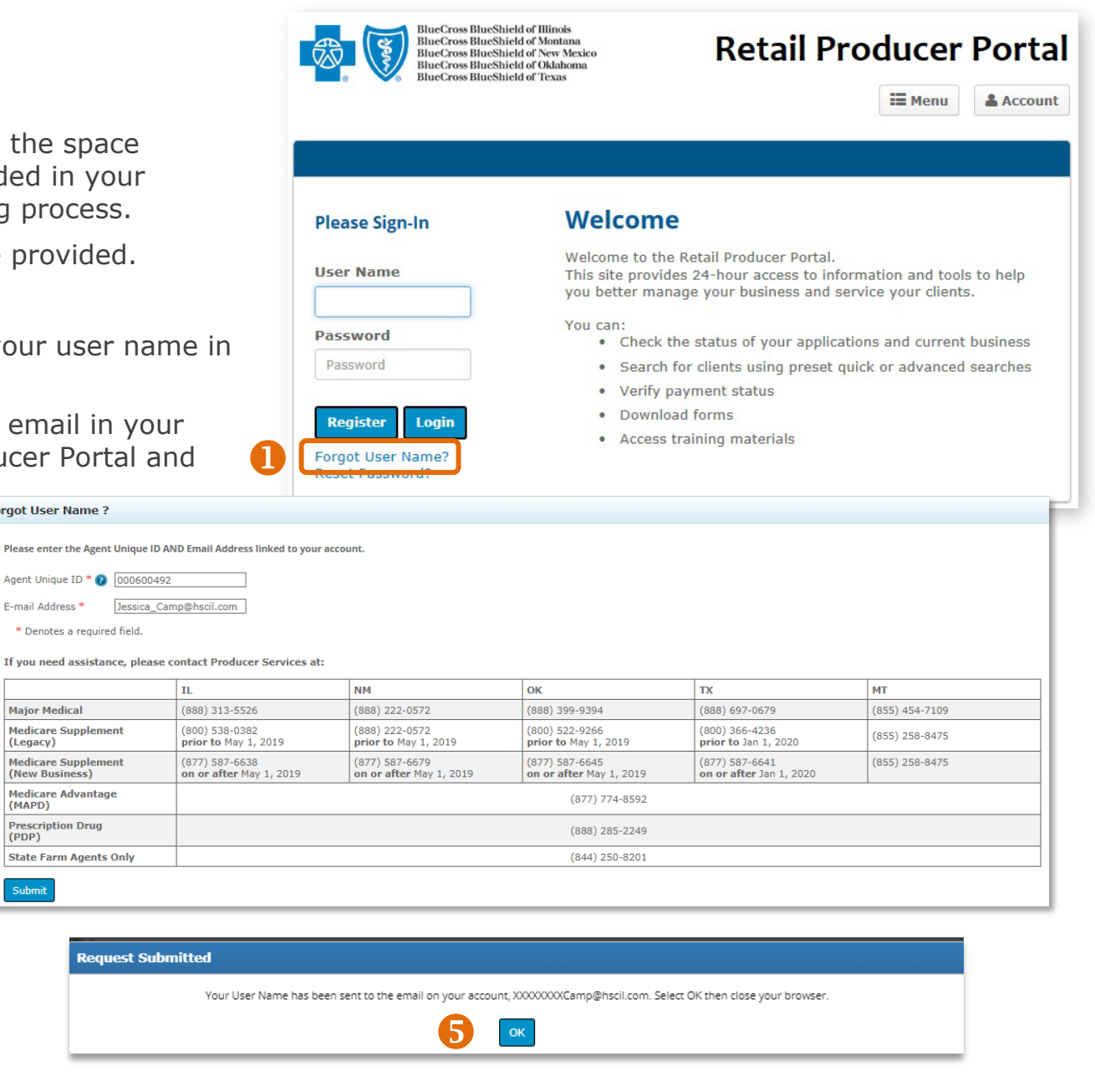

#### **Reset Password**

If you forget the password you originally used to set up your account, follow these steps to create a new password.

- **1.** On the login page, select the "Reset Password?" link.
- **2.** Enter the user name in the space provided.
- **3.** Enter the email address associated with the account OR the Agent Unique ID in the space provided.
- **4.** Click the "Submit" button.
- **5.** A confirmation message appears letting you know that we sent you a temporary password to your email address on file. Click the "OK" button.

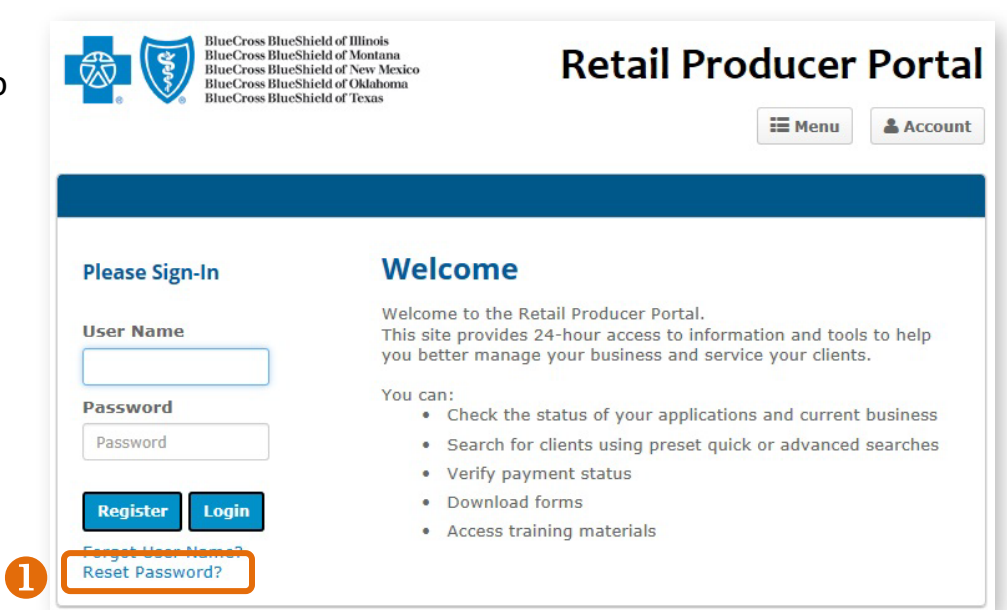

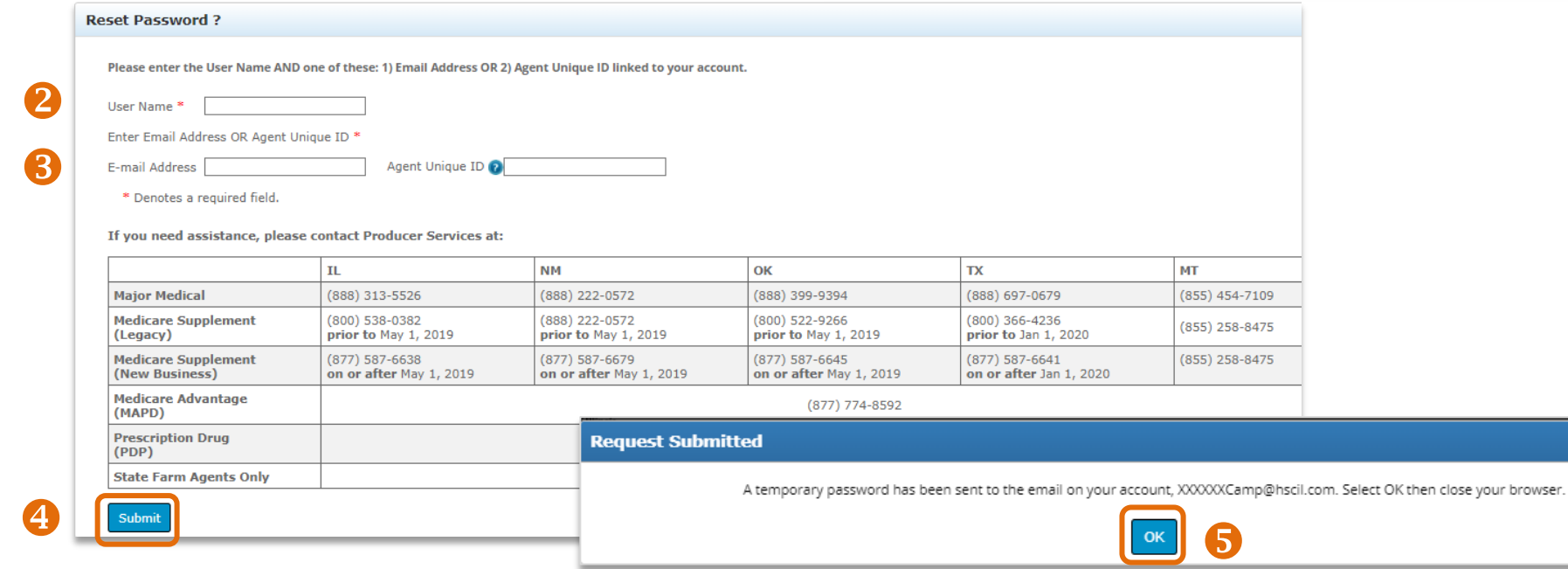

## **Reset Password (continued)**

- **6.** We send you an email with the subject line of "Retail Producer Portal Password Reset." The email includes a case-sensitive temporary password.
- **7.** Return to the Retail Producer Portal and enter your user name
- **8.** Enter the temporary password from the email.
- **9.** After logging back into the Retail Producer Portal with the temporary password, select a state, then select "Edit Profile" from the dropdown Account menu. The Account menu is located at the top right section of the portal.

Hello! We recently received a request to reset your password for Retail Producer Portal - if you did not request, please call us at the number below.

 $\bullet$ 

Important: please close your web browser and clear your history and cache before you begin these steps!

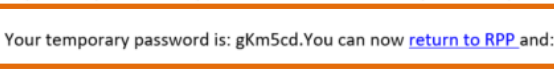

- 1. Enter your User Name and the temporary password above on the Login page.
- 2. Click Account button in upper right corner, then Edit Profile
- 3. Scroll to bottom of the page to Change Password.
- 4. Use the temporary password as the "Current Password"
- 5. Enter a New Password use a combination of 6-9 letters and numbers.
- 6. Confirm New Password by entering a second time.
- 7. Click Update Password to finish.

If you have any questions regarding this notification, please contact Producer Services toll free at any of the following numbers: IL: (888) 313-5526 MT: (855) 454-7109

State Farm agents - please call 1-844-250-8201 for assistance.

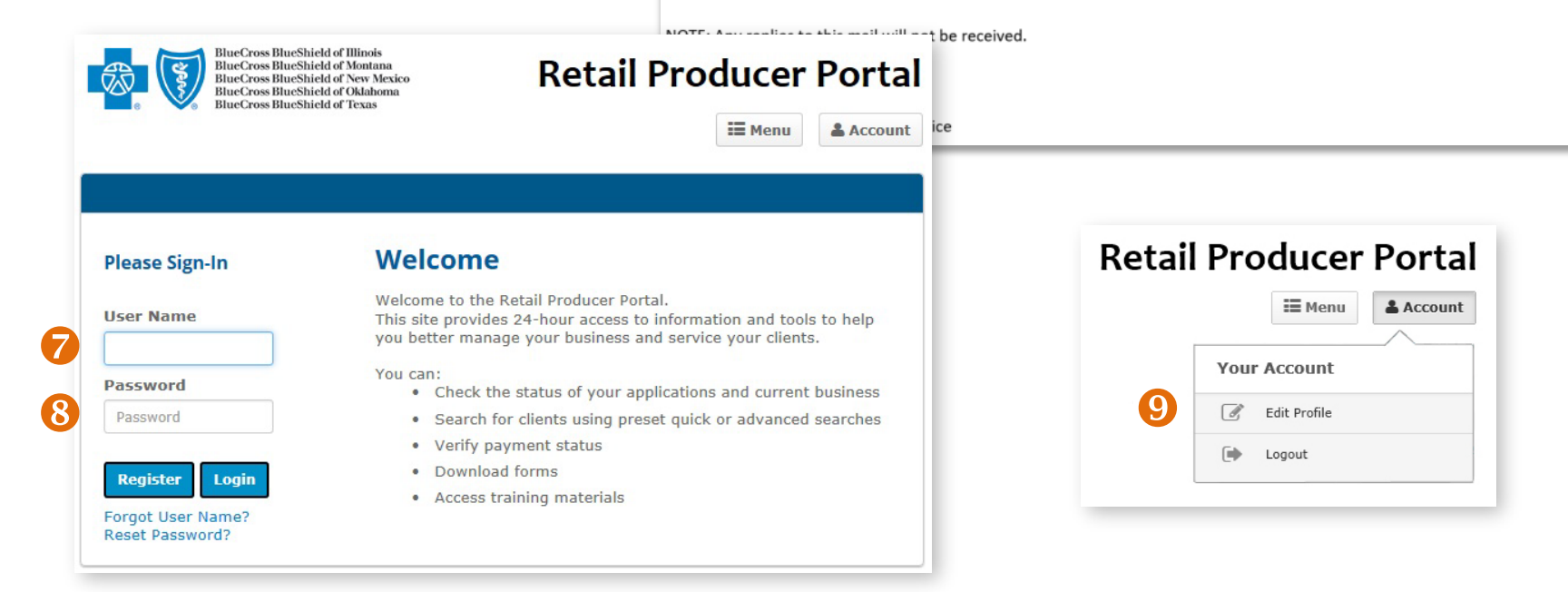

## **Reset Password (continued)**

- **1.** In the Change Password section, enter **the temporary password from the email** into the "Current Password" field. Enter a new password in the "New Password" field and confirm the new password.
	- The password must be six to nine characters.
	- The password can only contain letters and/or numbers; no special characters are allowed.
	- If you select letters, the letters can be lower case, upper case or a mix of both.
- **2.** Select the "Update Password" button.
- **3.** A confirmation message appears. Select the "Back to Profile Page" button.

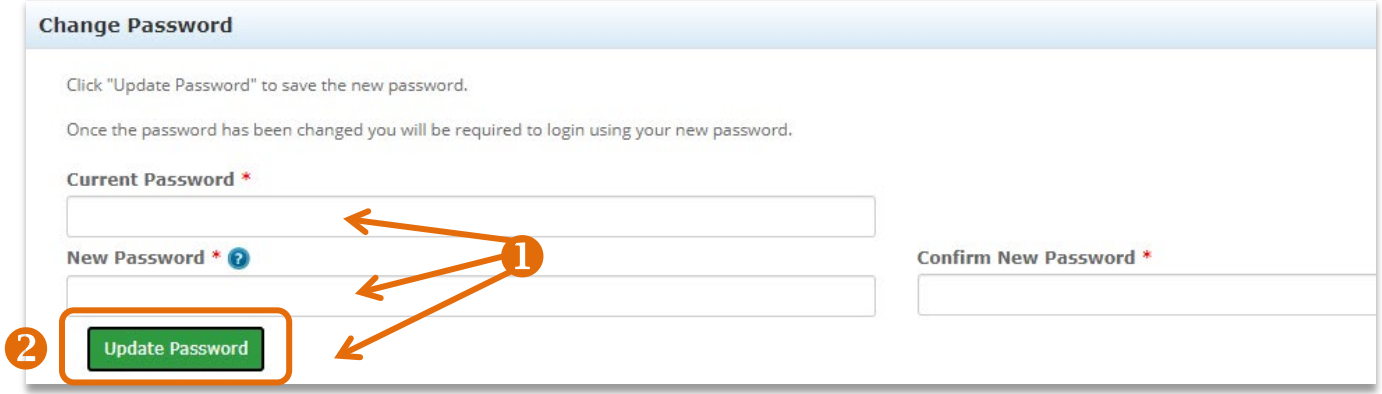

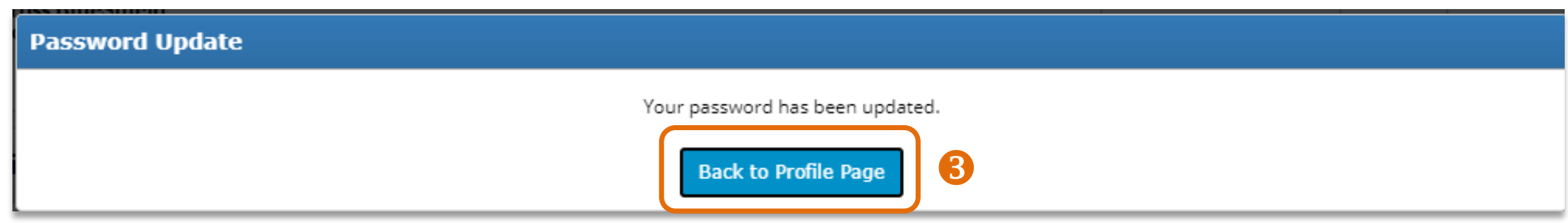

# **Resolve Account Lock Outs**

Using the incorrect user name and/or password three consecutive times results in an account lock out.

If you enter the incorrect combination of "User Name" and "Password" on your first and second attempts, an error message appears that your user name and password don't match.

After the third attempt, you'll see the message at right.

At this point, you should use the "Forgot User Name?" or "Reset Password?" features to retrieve your user name and reset your password before you attempt to log in again. Please see those sections for details. Once you have retrieved your user name and reset your password, close your web browser application. Clear the web browser application's history and cache before attempting to log in again.

 $\boldsymbol{\Omega}$ • We're sorry, this Username/Password combination does not match your account information - please try again. After three attempts, your account will be temporarily locked for your protection. Please click Forgot Username and/or Reset Password for help.

 $\boldsymbol{\omega}$ • We're sorry, your account is now temporarily locked as a security precaution due to three unsuccessful login attempts. Please click Forgot Username and/or Reset Password for help.

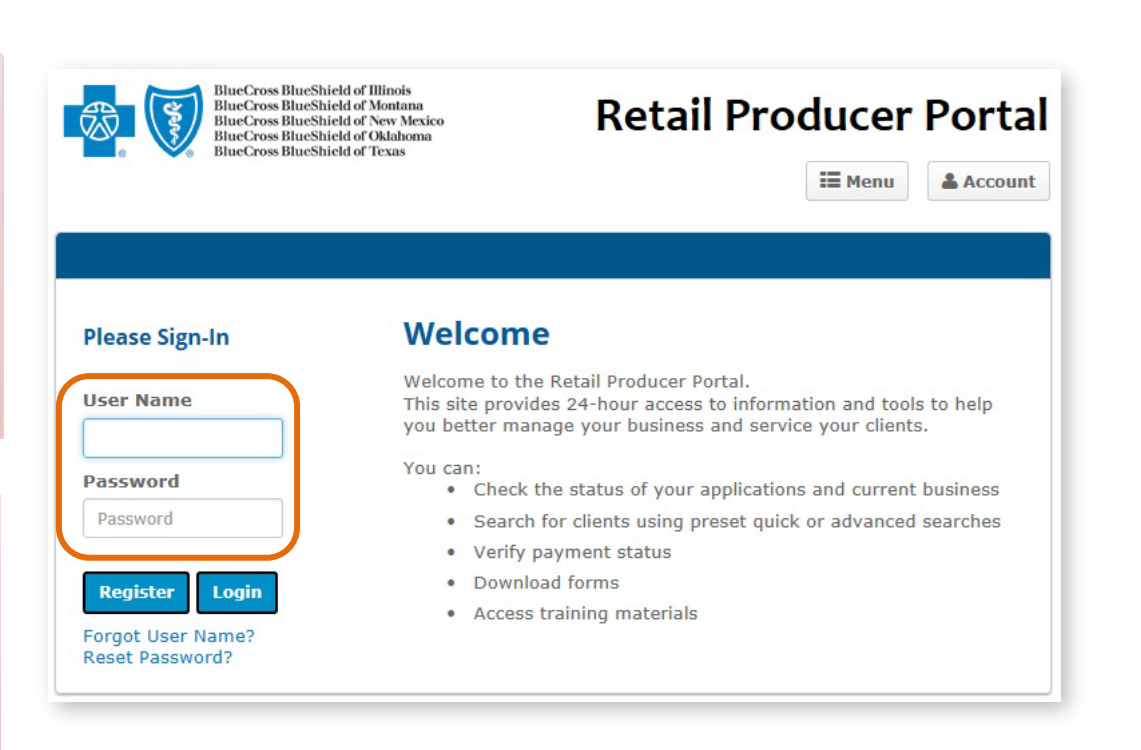